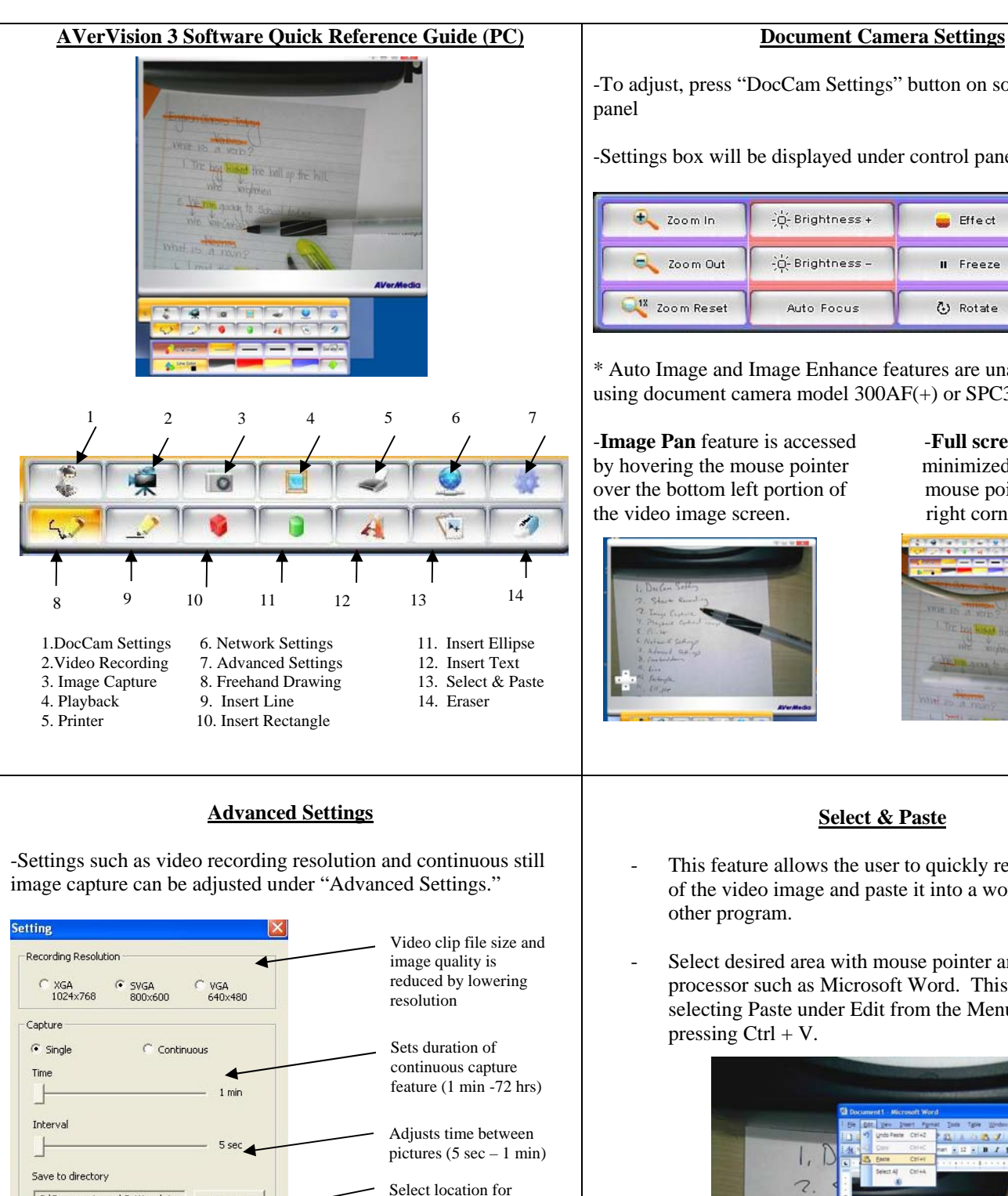

saved images

-**Press "OK"** to save continuous capture features and press "Image Capture" button on software control panel to activate feature.

-To adjust, press "DocCam Settings" button on software control panel

-Settings box will be displayed under control panel

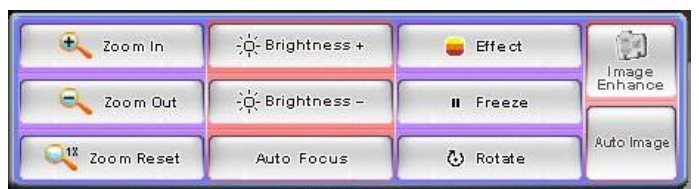

\* Auto Image and Image Enhance features are unavailable when using document camera model 300AF(+) or SPC300.

-**Image Pan** feature is accessed -**Full screen** image can be by hovering the mouse pointer minimized by hovering over the bottom left portion of mouse pointer over top the video image screen. right corner of screen

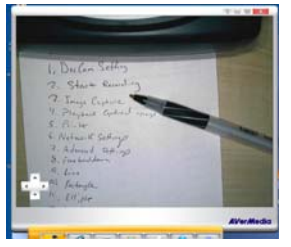

of the full or the bit

## **Select & Paste**

- This feature allows the user to quickly reproduce a section of the video image and paste it into a word processor or other program.
- Select desired area with mouse pointer and paste in word processor such as Microsoft Word. This is done by selecting Paste under Edit from the Menu bar or simply pressing  $Ctrl + V$ .

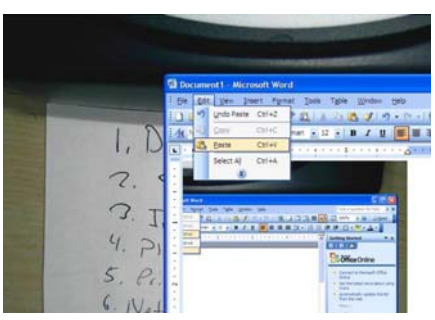

*For more information on using AVerVision 3 software (PC), please visit the software training section of the CP300 training video at:* 

*http://www.avermedia-usa.com/presentation/videos\_training\_cp300.asp*

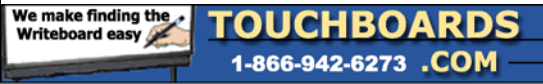

Browse

yymmddhhmmss-00001.jpg

Cancel

C:\Documents and Settings\ste

Ok

File Name

 $pic$ 

Other  $\Box$  Show hints

205 Westwood Ave, Long Branch, NJ 07740 Phone: 866-94 BOARDS (26273) / (732)-222-1511 Fax: (732)-222-7088 | E-mail: sales@touchboards.com